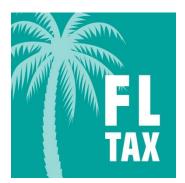

# Florida Tax Mobile App User Guide Florida DEPARTMENT OF REVENUE

Version. 1.0.1; Released 24 July 2014

# Contents

Description/Features OS Compatibility How to use the app Main Screen

<u>Response/Error Messages</u>

History Screen

- Emailing report
- <u>Windows Phone Users</u>
- Formatting spreadsheet
- Clear History

Help Screen

End User Agreement
 Linked Resources
 Settings Screen
 Tips/Issues/Troubleshooting

GT-300014

N. 08/14

# Description

Use the *FL Tax* app to verify your customers' Florida sales and use tax resale or exemption certificates are valid before making tax-exempt sales. To use *FL Tax* you must be registered to collect Florida sales and use tax, and have a valid resale certificate. If you transact business away from the office or the computer, *FL Tax* is an ideal app for you.

# **Features**

This app offers features that make it easier to keep track of your Florida tax-exempt sales when you're away from your business location. It allows you to:

- Store your own resale certificate number in the app for future reference
- Key your customers' certificate numbers to verify
- Store a history record which includes customers' names, certificate numbers, date and time verified, verification response and the transaction authorization code
- Email the history report from within the app for your permanent records

# **OS** Compatibility

This app is optimized for use on these operating system platforms and versions:

- Android phones and tablets running Android OS 2.3.2 (Gingerbread) and up

   Store Listing: <u>https://play.google.com/store/apps/details?id=fdor.fltax</u>
- Apple iPhone and iPad running iOS version 6 and up

   Store Listing: <u>https://itunes.apple.com/us/app/fl-tax/id895816929?ls=1&mt=8</u>
- Windows Phone OS 8.0 and 8.1
   Store Listing: <u>http://www.windowsphone.com/s?appid=07bf3043-5186-494f-93ff-dc058d0f1309</u>

# How to Use the App

This app is made up of two functional screens (Main and History) and two support screens (Help and Settings). Here is how it works.

# Florida DEPARTMENT OF REVENUE

GT-300014

N. 08/14

Main Screen - From this screen the user selects the type of **Florida** tax certificate to be verified and enters certificate numbers to verify. On this screen the verification responses are displayed. [back to top]

[back to top] • Type - Choose the certificate type you are verifying. Currently, the only choice in the Type dropdown menu ٥ HISTORY HELP MAIN is Resale/Exemption. Future enhancements will include Certificate Verification additional certificate types. Seller - Enter your 13-digit Florida sales tax certificate Type: Resale/Exempt number, without dashes, in the Seller field. Once Enter certificate numbers: validated, your number will be stored in this field for future use unless you clear it or turn the setting off. Seller The number will be validated each time you verify a customer's certificate number. • Buyer - Enter your customer's Florida sales tax or tax exemption certificate number, without dashes or VERIF` letters, in the **Buyer** field. Touch Verify. Both certificates will be verified. You'll immediately receive a response containing a transaction authorization number if the certificate is valid, or a message if it is not. • Once you touch the Seller or Buyer field, the 10-key keypad will display. iPad will display a QWERTY keyboard with numbers and symbols turned on. Enter certificate numbers 2380164869539 (omit dashes and letters) Depending on your device's operating system, you may 2380164869539 Selle 17801648 also see other navigational function buttons:  $\circ$  ">" or "Next" moves the cursor to the next field VERIFY 1780164869 ◦ "<" or "Prev." moves the cursor to the previous VERIFY < Done field 2 ABC 1 3  $\circ$   $\boxtimes$  backspace deletes the character left of the cursor 5 4 6 GHI MANIC o er "Done" hides the keypad; touching the blue 7 PORS 8 9 TUV WXYZ background will also hide the keypad 0 Phone Tablet • Once you have entered both 13-digit Seller and Buyer certificate numbers, touch Verify. MAIN HISTORY HELF • If you don't enter a Seller certificate number, or don't **Certificate Verification** enter it correctly, a red X-mark (×) will display in the Seller field, and an error message will display at the Type: Resale/Exempt bottom of the screen. Enter certificate numbers: (omit dashes and letters) • Note the *Verify* button becomes the *Clear* button when Seller an error or response message is displayed. • Touch *Clear* to delete the error message and reset the Seller field. CLEAR Seller certificate number must be numeric only and exactly 13 digits in length. © Florida Department of Revenue

## Main Screen > Verifying Certificate Numbers

• Enter both the seller and buyer certificate numbers and MAIN HISTORY HELP ø touch Verify. Certificate Verification Type: Resale/Exempt VERIF\ © Florida • If you don't enter a Buyer certificate number, or don't Certificate Verification enter it correctly, a red X-mark (×) will display in the Buyer field, and an error message will display at the Type: Resale/Exempt bottom of the screen. • Again, the Verify button becomes the Clear button Seller 2380164869539 when an error or response message is displayed. • Touch *Clear* to delete the error message and reset the Buyer field. CLEAR Buyer certificate number must be numeric only and exactly 13 digits in length. © Florida Dep • Re-enter the Buyer certificate number and touch ۵ MAIN HISTORY HELP Verify. Certificate Verification Type: Resale/Exempt 2380164869539 VERIF © Florida Depa

## Main Screen > Verifying Certificate Numbers

• The Seller certificate must be valid before a Buyer Ö MAIN HISTORY HELP certificate can be verified. If the Seller certificate is Certificate Verification not valid, the Buyer certificate will not be verified. Type: Resale/Exempt • If the Seller certificate number is not valid, a red Xmark (×) will display in the Seller field, and a response message will display at the bottom of the screen. 8080164869639 • Check the number. If it was entered correctly, and you 1780164869549 believe the message to be in error, contact the Department. **CLEAR** Seller certificate not valid • If it was entered incorrectly, touch *Clear* to delete the error message and reset the Seller field. © Florida De Re-enter the Seller certificate number and touch MAIN HISTORY HELP Ö Verify. **Certificate Verification** Type: Resale/Exempt 1780164869549 VERIFY © Florida D • A valid Seller number is designated by a green Ö HISTORY HELP MAIN checkmark ( $\checkmark$ ) in the Seller field. Certificate Verification • If the Buyer certificate is not valid, a red X-mark (×) Type: Resale/Exempt will display in the Buyer field, and a response message Enter certificate numbers: will display at the bottom of the screen. (omit dashes and letters) 2380164869539 • Check the number. If it was entered correctly, and the buyer believes the message to be in error, they should 1780164869549 contact the Department. CLEAR • If it was entered incorrectly, touch *Clear* to delete the Buyer certificate not valid error message and reset the Buyer field. © Florida Department of Revenue

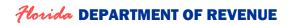

Pg. 4

# Main Screen > Verifying Certificate Numbers

• Re-enter the Buyer certificate number and touch *Verify*.

- The Seller and Buyer certificates are both valid. A green checkmark (✓) is displayed in each field, and a response message appears at the bottom of the screen.
- This response message states that the Buyer certificate is valid, and contains the transaction Authorization number needed for the Seller's records, followed by the name of the Buyer, as found in Revenue's records. This information is stored in the history report.
- Touch *Clear* to reset the Buyer field for the next verification.
- Always look for the colored visual cues (✓ or ×) to quickly determine the certificate numbers that are valid, not valid, or are not formatted correctly.
- The app will store and display the most recently validated Seller certificate number for ease of use when verifying subsequent Buyer certificate numbers.
- This option can be turned off on the Settings screen.

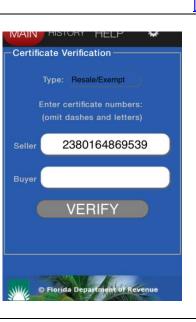

# Certificate Verification Type: Resale/Exempt Enter certificate numbers: (omit dashes and letters) Seller 2380164869539 Euyer 4280164869550 CLEAR Buyer certificate valid Authorization 36831432 Tester's Choice, LLC

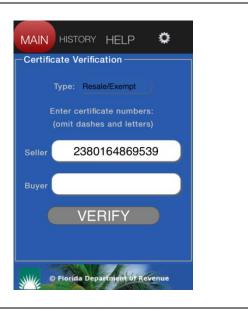

GT-300014 N. 08/14 Main Screen > Messages Defined – There are eight potential messages (Error or Response) that will be displayed once the user touches Verify. They are each illustrated and explained below. [back to top] Error Error Seller certificate number Buyer certificate number must be numeric only and must be numeric only and exactly 13 digits in length. exactly 13 digits in length. © Florida D © Florida D Seller certificate number must be numeric only and Buyer certificate number must be numeric only and exactly 13 digits in length - the number was not entered, exactly 13 digits in length - the number was not entered, it was entered with dashes or letters, or was not 13 digits. it was entered with dashes or letters, or was not 13 digits. Response Response Seller certificate not valid Buyer certificate not valid Seller certificate not valid – the seller's annual resale Buyer certificate not valid - the buyer's resale or certificate, as entered, is not valid for making sales; check exemption certificate is not valid for making tax-exempt the number and re-enter; if you believe this response is in purchases; the seller must charge sales tax on the error, contact the Department (800-352-3671). transaction; if the buyer believes this response is in error, they should contact the Department (800-352-3671). Response Error Buyer certificate valid Authorization 36831386 Transmission failed -"Test" Buy I, Inc. please resend C Florida Depa © Florida Depa Buyer certificate valid – the buyer's resale or exemption Transmission failed-please resend – an error occurred and the data was not sent; please try again. certificate is valid; the transaction authorization number and the buyer's name will be stored in the history report; keep this number for your records. Error Error Web site/database not available ... Error No cellular service OK © Florida Der VERIFY Web site/database not available – the app could not No cellular service – you are in an area where access to connect with Revenue; try the inquiry again; if this error your mobile phone carrier is not available; no service. persists, you must obtain for your records a copy of your This message will also display on a WI-FI only device that customer's Florida Annual Resale Certificate or is not connected to a wireless network. Consumer's Certificate of Exemption to document taxexempt sales; otherwise, you must charge sales tax on the

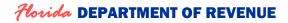

transaction.

GT-300014 N. 08/14

[back to top]

#### • The verification response report is displayed on the History screen. Ö HELP MAIN HISTORY **Certificate Verification** The report displays the date and time of verification, the Buyer's name, certificate number, and the Buyer Date / Cert verification response (Pass or Fail). Time Name 1780164 07/17/2014 16:31:05 869549 07/17/2014 Testers 4280164 The Buyer name is not returned or displayed when the 16:31:25 Choice LLC 869550 response is Buyer certificate not valid (Fail). 07/17/2014 3080164 16:31:55 869566 Test 07/17/2014 8580164 Exempt. 16:32:30 869573 The report is sorted in chronological order. As the Org Inc report grows, swipe the screen up or down to navigate through the report.

**History Screen** – On this screen the user can view the verification response report, open each response to view the

detailed information, email the report, and clear the history from the memory of the device.

- Touching the <u>PASS</u> or <u>FAIL</u> link in the Response column will display the Response Detail, which includes the transaction authorization number.
- If PASS, the Response Detail screen displays:
  - the Response Message (Buyer certificate valid)
  - the Authorization number

٠

٠

- the Buyer name from Revenue's records
- the Buyer Certificate number verified
- the Date/Time of the verification inquiry
- If FAIL, the Response Detail screen displays:
  - o the Response Message (Buyer certificate not valid)
  - No Authorization number
  - No Buyer name
  - the Buyer Certificate number entered
  - the Date/Time of the verification inquiry

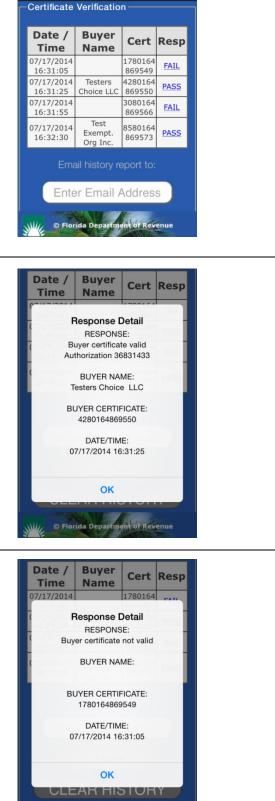

© Florida Departm

ſ

| • From the History screen, the user can send the report<br>via email or clear the history from the device's<br>memory.                                                                                                    | Date /<br>TimeBuyer<br>NameCert<br>Resp07/17/20141780164<br>869549FAIL07/17/2014Testers<br>42801644280164<br>86955007/17/2014Testers<br>                                                                                                    |
|----------------------------------------------------------------------------------------------------|----------------------------------------------------------------------------------------------------|
| <ul> <li>Emailing history report</li> <li>Enter the email address to which you want to send the report.</li> <li>Touch Send.</li> </ul>                                                                                                    | Date /<br>TimeBuyer<br>NameCertResp07/17/20141780164FAIL16:31:05869549FAIL07/17/2014Testers428016416:31:25Choice LLC86955007/17/2014Test16:31:25869566FAIL16:31:25Choice LLC86957307/17/2014Test<br>Exempt.<br>Org Inc.8580164<br>86957307/17/2014Test<br>Exempt.<br>Org Inc.8580164<br>86957307/17/2014Test<br>Exempt.<br>Org Inc.869573Description of the second second seco |
| <ul> <li>The device's email app is opened and the <i>Compose</i><br/><i>Message</i> screen is displayed.</li> <li>From Android and iOS devices, a .csv file will be<br/>attached to the email message; Windows Phone users<br/>will need to convert the history data to a spreadsheet<br/>once the email arrives.</li> <li>The message will contain instructions for converting<br/>the data to a spreadsheet.</li> <li>The message will also contain the history report data.</li> </ul> | ••••• Verizon 3G       4:47 PM       78%         Cancel Certificate Verification       Send         To: mobileapps@dor.state.fl.us         Cc/Bcc:         Subject: Certificate Verification History         Some devices and operating systems cannot accommodate email attachments from within the app. If this email arrived without a .csv file attached, follow these instructions if you wish to view the data in a spreadsheet:         1. Copy all data below (including column heading names) into notepad or WordPad                                                                                                    |

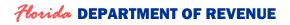

| Data conversion instructions                                                                                                    | <ul> <li>Verizon 3G 4:47 PM 77% Cancel Certificate Verification Send</li> <li>2. Save the document as a text (.txt) file</li> <li>3. In Microsoft Excel or a similar spreadsheet program, open the text file</li> <li>4. In the text import wizard, select "Delimited" as the file type</li> <li>5. Choose "Comma" as the delimiter</li> <li>6. Set the first column's data format to "Text" (or, once opened in Excel, select the first column, format the cells as "Number" with zero decimal places)</li> <li>7. Click Finish</li> <li>8. Expand all column widths to view the data</li> </ul>                                                                                                    |
|----------------------------------------------------------------------------------------------------|----------------------------------------------------------------------------------------------------|
| <ul> <li>History report data in comma separated values (csv) format</li> <li>Attachment is visible (Android and iOS devices).</li> <li>The email is ready for you to send.</li> <li>Touch <i>Send</i>.</li> </ul> | •••••• Verizon 3G       4:55 PM       76%         Cancel Certificate Verification       Send         Buyer,Response,Pass/Fail,Date/Time,<br>BuyerName       1780164869549,Buyer certificate not<br>valid,FAIL,07/17/2014 16:31:05         4280164869550,Buyer certificate<br>valid Authorization       36831433,PASS,07/17/2014         3080164869566,Buyer certificate not<br>valid,FAIL,07/17/2014 16:31:55       8580164869573,Buyer certificate<br>valid Authorization         36831434,PASS,07/17/2014       16:32:30,Test Exempt. Org Inc.                                                                                                    |
| <ul> <li>Arriving email – report is attached (from Android and<br/>iOS devices); data conversion instructions; history<br/>report data is included.</li> </ul>                                                    | Certificate Verification History Report - Message (Plain Text)<br>Hessage<br>From:<br>To:<br>MobileApps<br>Ce<br>Subject: Certificate Verification History Report<br>Attachments: Matachment.cv (730 B); ATT0000.1td (295 B)<br>Come devices and operating systems cannot accommodate email attachments from within the app. If this email<br>arrived without a .csv file attached, follow these instructions if you wish to view the data in a spreadsheet:<br>1. Copy all data below (including column heading names) into notepad or WordPad<br>2. Save the document as a text (txt) file<br>3. In Microsoft Excel or a similar spreadsheet program, open the text file<br>4. In the text import wizard, select "Delimited" as the file type<br>5. Choose "Comma" as the delimite"<br>6. Set the first column's data format to "Text" (or, once opened in Excel, select the first column, format the cells as<br>"Number" with zero decimal places)<br>7. Click Finish<br>8. Expand all column widths to view the data<br>Buyer,Response,Pass/Fail,Date/Time,BuyerName<br>1780164869550,Buyer certificate not valid,FAIL,07/17/2014 16:31:05<br>4280164869550,Buyer certificate not valid,FAIL,07/17/2014 16:31:55<br>BS80164869550,Buyer certificate not valid,FAIL,07/17/2014 16:31:55<br>BS801648695573,Buyer certificate not valid,FAIL,07/17/2014 16:31:55<br>BS801648695573,Buyer certificate not valid,FAIL,07/17/2014 16:31:55<br>BS801648695573,Buyer certificate not valid,FAIL,07/17/2014 16:31:55<br>BS80164869557,Buyer certificate valid Authorization 36831433,PAS5,07/17/2014 16:32:30,Test Exempt. Org Inc. |

### GT-300014 N. 08/14

# Help Screen > Windows Phone Users – Special Instructions for Converting Data to Spreadsheet

The .csv attachment of the certificate verification history report will not accompany the email sent from the Windows Phone version of the mobile app. Users will need to convert the data contained in the email to a spreadsheet. The email contains the instructions for converting the data. [back to top]

| <ul> <li>Copy all data (including column heading names) into <i>Notepad</i> or <i>WordPad</i>.</li> <li>Save the document as a text (.txt) file.</li> </ul>                  | Nistory report - Notepad         File Edit Format View Help         Buyer, Response, Pass/Fail, Date/Time, BuyerName         1780164869549, Buyer certificate not valid, FAIL, 07/16/2014 10:11:52         1780164869550, Buyer certificate valid Authorization 36831403, PASS, 07/16/2014         10:15:05, Testers Choice LLC                                                                                                    |
|----------------------------------------------------------------------------------------------------|----------------------------------------------------------------------------------------------------|
| <ul> <li>In <i>Microsoft Excel</i> or a similar spreadsheet program, open the text file.</li> <li>In the text import wizard, select "Delimited" as the file type.</li> </ul> | Text Import Wizard - Step 1 of 3         The Text Wizard has determined that your data is Fixed Width.         If this is correct, choose Next, or choose the data type that best describes your data.         Original data type         Choose the file type that best describes your data:            • Delimited             • Choose the file type that best describes your data:             • Delimited             • Choose the file type that best describes your data:             • Delimited             • Choose the file type that best describes your data:             • Delimited             • Choose the file type that best describes your data:             • Dived width             • Fixed width             • Fixed width             • Fixed width             • Fixed width             • Fixed width             • Fixed width             • Fixed width             • Fixed width             • Fixed width             • Fixed width             • File grigin:             • File grigin:             • File grigin:             • File grigin: |
| • Choose "Comma" as the delimiter.                                                                                                    | Text Import Wizard - Step 2 of 3         This screen lets you set the delimiters your data contains. You can see how your text is affected in the preview below.         Delimiters         I ab         Semicolon         Treat consecutive delimiters as one         Comma         Space         Qther:         Data preview         Buyer       Response         1780164869549       Buyer certificate not valid         1780164869549       Buyer certificate not valid         1780164869550       Buyer certificate valid         AtlL       07/16/2014         III       07/16/2014         Cancel       < Back                                                                                                    |

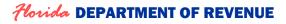

# History Screen > Windows Phone – Converting Data to Spreadsheet

| <ul> <li>Set the first column's data format to</li> </ul>                | Text Import Wizard - Step 3 of 3                                                                                                    |  |  |
|--------------------------------------------------------------------------|----------------------------------------------------------------------------------------------------|--|--|
| "Text".                                                                  | This screen lets you select each column and set the Data Format.                                                                                                    |  |  |
| • Click Finish.                                                          | Column data format<br>General<br>General<br>Date: MDY<br>Do not import column (skip)<br>General' converts numeric values to numbers, date values to dates, and all remaining values to text.<br>Advanced                                                                                                    |  |  |
|                                                                          | Data preview         Text       General         Buyer       Response         1780164869549       Buyer certificate not valid         1780164869549       Buyer certificate not valid         1280164869550       Buyer certificate valid         4       III         Cancel       < Back         Next >       Einish                                                                                                    |  |  |
| <ul> <li>Expand all column widths to view the data.</li> </ul>           | Image: Second state of the second state of the second s |  |  |
|                                                                          | A1       fs       Buyer         A       B       C       D       E       F       G       H       I       J       K         1       Buyer       Response Pass/Fail       Date/Time BuyerName              K               K                                                                                                    |  |  |
|                                                                          | IM         IM         IM         IM         IM         Im         Im                                                                                                    |  |  |
| <ul><li> All columns are viewable.</li><li> Ready to be saved.</li></ul> | Image: Solution of the set of the set of the s |  |  |
|                                                                          | A1 - fx Buyer                                                                                                    |  |  |
|                                                                          | 1     Buyer     Response     Pass/Fail     Date/Time     BuyerName       2     1780164869549     Buyer certificate not valid     FAIL     7/16/2014 10:11       3     1780164869549     Buyer certificate not valid     FAIL     7/16/2014 10:14       4     4280164869550     Buyer certificate valid Authorization 36831403     PASS     7/16/2014 10:15       5     6                                                                                                    |  |  |
|                                                                          | 8 9                                                                                                    |  |  |
|                                                                          | 10 ▼<br> 4 4 → 10 history report 20                                                                                                    |  |  |
|                                                                          | Ready 100% O O O                                                                                                    |  |  |

End of Special Instructions for Windows Phone users

# Horida DEPARTMENT OF REVENUE

# History Screen > Formatting and saving the spreadsheet attachment

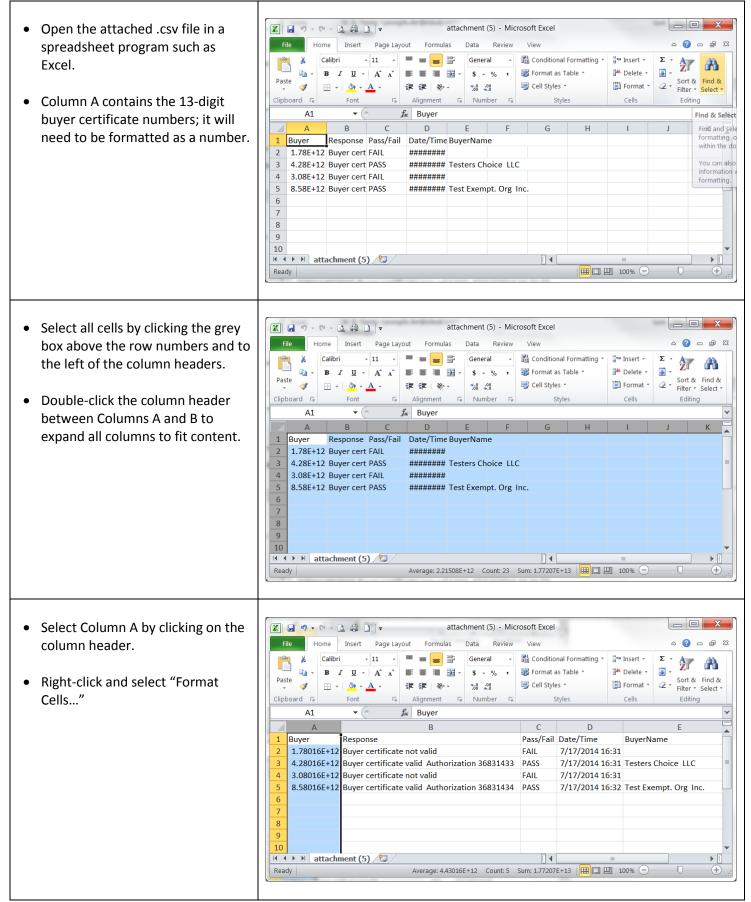

# Florida DEPARTMENT OF REVENUE

GT-300014 N. 08/14

[back to top]

# History Screen > Formatting and saving the spreadsheet attachment/Clear History

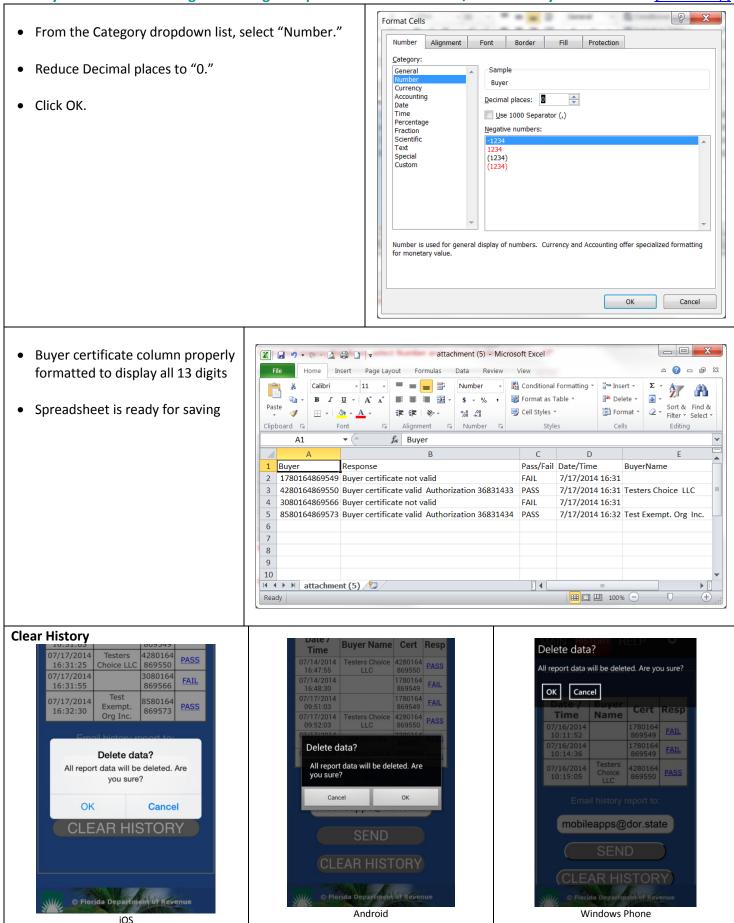

# **Help Screen**

GT-300014 N. 08/14

[back to top]

The Help screen contains the following topics/sections:

- Description •
- Features •
- How to Use the App •
- Responses
- **History Screen** •
- Help resources •
  - Send feedback to mobileapps@dor.state.fl.us
  - Call 877 FL Resale (877-357-3725) 8-5 ET, M-F
  - Certificate Verification web portal (www.myflorida.com/dor)
- Tips ٠
- End User License Agreement •
  - Conditions of Use
  - Privacy Notice

asier to keep track of your tax your business location. It allows you

number in the app for future

• Key your customers' certificate the transaction authorization code

within the app for your permanent

### How to Use the App

Type - Choose the certificate type

© Florida Department of Revenue

ease re-enter all data and resend - an error occurred and sent; please re-enter and resend. DOR; try the inquiry again; if this your records a copy of your customer's Annual Resale Certificate sales and use tax on the transaction. • No cellular service - you are in an

name, certificate number, the verification response (Pass or Fail),

© Florida Department of Revenue

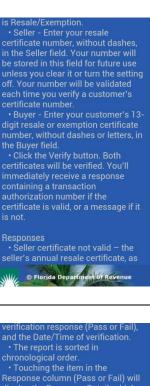

Response column (Pass or Fail) will display the Response Detail, which

accompany the email as a .csv attachment. For Windows Phone, the report data included in the body of the email will need to be converted

© Florida Department of Revenue

#### MAIN HISTORY HELP Ö

# Certificate Verification App Help and Information

### Description

use this app you must be registered for sales and use tax, and have a ideal app for you.

### Features

easier to keep track of your tax-

eller's annual resale certificate, a check the number and re-enter; if

Buyer certificate valid - the

 Buyer certificate not valid – the tax-exempt purchases; you must charge sales and use tax on the

 Transmission failed-please data was not sent; please try again. · Please re-enter all data and

### A the Reven © Florida Depa

### ter you've emailed it, format the Buyer column as number cells with

· File size limitation may be a factor then clear the history on a regular

Help • Send app feedback to Odor state fl. mobileapps@dor.state.fl.us
• Visit the Certificate Verification 3725) for assistance 8am - 5pm ET

the certificate using one of the other options described above, or obtain for your records a copy of your customer's Annual Resale Certificate

© Florida Department of Revenue

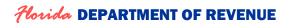

# Help Screen > End User License Agreement/Certificate Verification Web Portal

GT-300014 N. 08/14 [back to top]

customer's Annual Resale Certificate or Consumer's Certificate of Exemption to document tax-exempt sales. Otherwise, you must collect sales tax on transactions subject to tax.

### Tips

 This app is optimized for use on these platforms and versions: Android version 2.3.2, IOS version 6, or Windows Phone version 8.0 When entering certificate numbers, ignore hyphens (dashes) and letters. Enter numerals only. Response times will vary based on type of mobile device, battery charge, signal strength, and service provider.

# End User License

O Florida Department of Revenu

merchantability and fitness for a particular purpose, are disclaimed. Applicable law may not allow the exclusion of implied warranties, so the above exclusion may not apply to you. To the extent that the above exclusion may not apply, *Google's* obligation will be limited to refunding the purchase price, if applicable, of the Application. To the maximum extent permitted by law, *Google* will have no other warranty obligations whatsoever with respect to the Application.

5. Product Claims: *Google* is not responsible for addressing any claims by you or any third party relating to this Application, or your possession and use of this Application. Subject to the Conditions of Use, all questions, complaints, or claims with respect to this Application shuld be directed

bis Application should be directed O Florida Department of Revenue

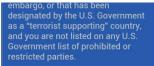

8. Third Party Beneficiary: *Google*, as well as *Google*'s subsidiaries, are third party beneficiaries of this agreement. Upon your acceptance of the terms and conditions of this agreement, *Google* will have the right to enforce this agreement against you as a third party beneficiary.

9. Record Keeping: You are advised to retain for your records the verification data presented by the application in order to document that the buyer qualifies to make taxexempt nurchases

10. View our <u>Privacy Notice.</u>

Florida Department of Revenue

# End User License Agreement

Use of this Licensed Application ("Application") demonstrates your acceptance of the Conditions of Use as published on the Internet site of the Florida Department of Revenue ("Revenue"), as well as the following conditions:

 Acknowledgement: This End User Agreement ("Agreement") is between you and Revenue only. Revenue is solely responsible for this Application and its content, subject to the Conditions of Use.

2. Scope of License: This Application is licensed to you only for your use on any *Android phone of tablet* that you own or control, OF Florida Department of Revenue

complaints, or claims with respect to this Application should be directed to Taxpayer Services Process, General Tax Administration, Mailstop 3-2000, 5050 W. Tennessee St., Tallahassee, FL 32399-0112; mobileapps@dor.state.fl.us; 877-FL-RESALE.

6. Intellectual Property Rights: In the event of any third party claiming that this Application, or your possession and use of this Application, infringes on that third party's intellectual property rights, *Google* will not be responsible for the investigation, defense, settlement, and discharge of any such intellectual property infringement claims.

7. Legal Compliance: You certify that you are not located in a country that is subject to a U.S. Government *tablet* that you own or control, subject to the Conditions of Use. This license is non-transferable, an does not transfer the title to the software to you.

3. Maintenance and Support: All maintenance and support services with respect to this Application will be provided by Revenue subject to the Conditions of Use. *Google, Inc.* (Google) does not have any obligation to provide maintenance or support services for this Application.

4. Warranty: In accordance with the Conditions of Use, this Application is provided "as is" and without warranties of any kind either express or implied. To the fullest extent permissible pursuant to applicable law, all warranties, express or implied, including, but not limited to, implied warranties of

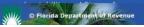

that is subject to a U.S. Government embargo, or that has been designated by the U.S. Government as a "terrorist supporting" country, and you are not listed on any U.S. Government list of prohibited or restricted parties.

8. Third Party Beneficiary: *Google*, as well as *Google's* subsidiaries, are third party beneficiaries of this agreement. Upon your acceptance of the terms and conditions of this agreement, *Google* will have the right to enforce this agreement against you as a third party beneficiary.

9. Record Keeping: You are advised to retain for your records the verification data presented by the application in order to document that the buyer qualifies to make taxexempt purchases.

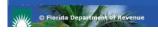

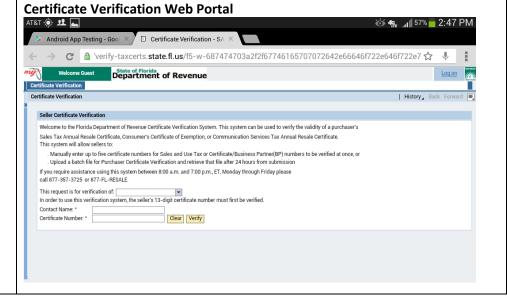

### Help Screen > Linked Resources > End User License Agreement/Privacy Notice

### RETURN

#### Copyright Statement: Conditions of Use

Please read these terms of use carefully before using MyFlorida.com.

I. RESTRICTIONS ON USE OF MATERIALS MyFlorida.com is owned and operated by THE STATE OF FLORIDA, DEPARTMENT OF MANAGEMENT SERVICES (referred to as "DMS" herein). No material from MyFlorida.com or any Web site owned, operated, licensed or controlled by THE STATE OF FLORIDA or DMS may be copied, reproduced, republished, uploaded, posted, transmitted, or distributed in any way. Materials may be downloaded on any single personal computer, for noncommercial use only providing all copyright and other proprietary notices are kept intact. Modification of the materials or use of the materials for any other purpose is a violation of THE STATE OF FLORIDA and DMS's copyright and other proprietary rights. For purposes of this Agreement, the use of any such material on any other Web site or networked computer environment is prohibited. All trademarks, service marks, and trade names are proprietary to THE STATE OF FLORIDA and DMS.

In the event that you do download software from MyFlorida.com, the software, including any files, images incorporated in or generated by the software, and data accompanying the software (collectively, the "Software") are licensed to you by THE STATE OF FLORIDA and DMS. THE STATE OF FLORIDA and DMS does not transfer the title to the Software to you. You do however, own the medium on which the Software is recorded, but THE STATE OF FLORIDA and DMS retains the full and complete title to the Software, and all intellectual property rights therein. You may not redistribute, sell, decompile, reverse engineer, disassemble, or otherwise reduce the Software to a human-perceivable form.

II. JURISDICTIONAL ISSUES

II. JURISDICTIONAL ISSUES

Unless otherwise specified, the materials in MyFlorida.com are presented solely for the purpose of promoting programs, applications, and other products available in the United States, its territories, possessions, and protectorates. This site is controlled and operated by THE STATE OF FLORIDA and DMS from its offices within THE STATE OF FLORIDA, United States of America. THE STATE OF FLORIDA and DMS makes no representation that materials presented in MyFlorida.com are appropriate or available for use in other locations. Those who choose to access this site from other locations do so on their own initiative and are responsible for compliance with local laws, if and to the extent local laws are applicable. Software from this site is further subject to United States export controls. No software from this site may be downloaded or otherwise exported or re-exported (1) into (or to a national or resident of) Cuba, Iraq, Libya, North Korea, Iran, Syria, or any other country to which the U.S. has embargoed goods; or (2) to anyone on the U.S. Treasury Department's list of Specially Designated Nationals or the U.S. Commerce Department's Table of Deny Orders. By downloading or using the Software, you represent and warrant that you are not located in, under the control of, or a national or resident of any such country or on any such list.

### III. TERMINATION

This agreement is effective until terminated by either party. This agreement may be terminated at any time by destroying all materials obtained from any and all STATE OF FLORIDA or DMS site(s) and all related documentation, copies and installations thereof, whether made under the terms of this agreement or otherwise. This agreement will terminate immediately without notice from THE STATE OF FLORIDA and DMS if in sole discretion you fail to comply with any term or provision of this agreement. Upon termination, you must destroy all materials obtained from this site and any and all other STATE OF FLORIDA and DMS site(s) and all copies thereof, whether made under the terms of this agreement or otherwise.

### IV. DISCLAIMER

The materials presented in MyElorida com are provided "as

The materials presented in MyFlorida.com are provided "as is" and without warranties of any kind either express or implied. To the fullest extent permissible pursuant to applicable law, THE STATE OF FLORIDA and DMS disclaims all warranties, express or implied, including, but not limited to, implied warranties of merchantability and fitness for a particular purpose. THE STATE OF FLORIDA and DMS does not warrant that the functions contained in the materials will be uninterrupted or error-free, that defects will be corrected, or that MyFlorida.com or the server that makes it available are free of viruses or other harmful components. THE STATE OF FLORIDA and DMS does not warrant or make any representations regarding the use or the results or the use of the materials MyFlorida.com in terms or their correctness, accuracy, reliability, or otherwise. You (and not THE STATE OF FLORIDA and DMS) assume the entire cost of all necessary servicing, repair, or correction. Applicable law may not allow the exclusion of implied warranties, so the above exclusion may not apply to you.

### V. LIMITATION OF LIABILITY

IV DISCLAIMER

Under no circumstances, including, but not limited to, negligence, shall THE STATE OF FLORIDA and DMS be liable for any special or consequential damages that result from the use of, or the inability to use, the materials presented on MyFlorida.com. Even if THE STATE OF FLORIDA and DMS or a STATE OF FLORIDA and DMS authorized representative has been advised of the possibility of such damages. Applicable law may not allow the limitation or exclusion of liability or incidental or consequential damages, so the above limitation or exclusion may not apply to you. In no event shall THE STATE OF FLORIDA and DMS's total liability to you for all damages, losses, and causes of action (whether in contract, tort (including, but not limited to, negligence), or otherwise) exceed the amount paid by you, if any, for accessing this site.

### VI. OTHER

This agreement shall be governed by and construed in accordance with the laws of THE STATE OF FLORIDA, without giving effect to any principles of conflicts of law. If

not warrant that the functions contained in the materials will be uninterrupted or error-free, that defects will be corrected, or that MyFlorida.com or the server that makes it available are free of viruses or other harmful components. THE STATE OF FLORIDA and DMS does not warrant or make any representations regarding the use or the results or the use of the materials MyFlorida.com in terms or their correctness, accuracy, reliability, or otherwise. You (and not THE STATE OF FLORIDA and DMS) assume the entire cost of all necessary servicing, repair, or correction. Applicable law may not allow the exclusion of implied warranties, so the above exclusion may not apply to you.

### V. LIMITATION OF LIABILITY

Under no circumstances, including, but not limited to, negligence, shall THE STATE OF FLORIDA and DMS be liable for any special or consequential damages that result from the use of, or the inability to use, the materials presented on MyFlorida.com. Even if THE STATE OF FLORIDA and DMS or a STATE OF FLORIDA and DMS authorized representative has been advised of the possibility of such damages. Applicable law may not allow the limitation or exclusion of liability or incidental or consequential damages, so the above limitation or exclusion may not apply to you. In no event shall THE STATE OF FLORIDA and DMS's total liability to you for all damages, losses, and causes of action (whether in contract, tort (including, but not limited to, negligence), or otherwise) exceed the amount paid by you, if any, for accessing this site.

### VI. OTHER

VI. OF INER This agreement shall be governed by and construed in accordance with the laws of THE STATE OF FLORIDA, without giving effect to any principles of conflicts of law. If any provision of this agreement shall be unlawful, void, or for any reason unenforceable, then that provision shall be deemed severable from this agreement and shall not affect the validity and enforceability of any remaining provisions. This is the entire agreement between the parties relating to the subject matter herein and shall not be modified except in writing, signed by both parties.

### RETURN

### **Privacy Notice**

### Disclaimer

The purpose of this site is to provide information concerning all tax and child support enforcement laws and regulations administered by the Florida Department of Revenue (Revenue). The information and data on this site is dynamic and changing over time. We strive to provide current and accurate information, however, the information and materials provided on this site should not be relied upon exclusively to comply with Florida law. Please note that responses to questions or requests posted on this site represent the opinion of the writer(s), do not constitute legal advice and must not be used as a substitute for the advice of a lawyer.

### Statement on Florida's Open Government

Pursuant to Florida's Government-in-the-Sunshine and Open Government Laws all persons are entitled to information regarding the affairs of Florida government and the official acts and policies of those who represent them as public officials and public employees.

Information obtained by Revenue is considered a public record by law, and it must be disclosed upon request unless specifically confidential and exempt from disclosure by law.

### Security Statement

In general, Revenue uses physical, electronic, and procedural safeguards to protect personal, business, and confidential information.

Specifically, Revenue has taken steps to safeguard the integrity of its communications and computing infrastructure, including but not limited to authentication, infrastructure, including but not limited to authentication, monitoring, auditing, and encryption. Security measures have been integrated into the design, implementation and day-to-day practices of the entire Revenue operating environment as part of its continuing commitment to safeguard information resources.

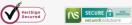

To ensure data confidentiality and integrity, all information transmitted over the Internet is encrypted using the 128-bit Secure Sockets Layer (SSL) protocol from Versign® and Network Solutions® Certificate Authorities.

### Privacy Statement

Your privacy is important to Revenue. Access to personal information about you is limited to individuals authorized by law to have access to that information. Personal information is information that is readily identifiable to a specific individual and may include name, address, e-mail address, telephone number, social security number or Federal Employer Identification (FEI) number. Revenue does not collect personal information about you when you visit this site, unless you choose to make such information available to us through e-mail, web applications, online surveys or online forms.

Revenue collects information automatically from your computer as you browse our web sites. This information does not identify you personally. This information is used to assist Revenue in reporting web traffic, and includes only your computer's IP address, and URL and HTTP status codes.

Revenue will do everything reasonably possible to protect your information using technology and good business practices. Any personal information requested or gathered via this site will be used only for purposes necessary to conduct government business with you. It will not be traded, sold, or given to any other party except as specifically allowed or required by law. As stated above, information

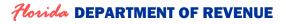

# GT-300014 N. 08/14

### [back to top]

### Help Screen > Linked Resources > Privacy Notice/Settings Screen

allowed or required by law. As stated above, information obtained by Revenue is considered a public record by law and must be disclosed upon request unless specifically confidential and exempt from disclosure by law.

Regarding e-mail: Under Florida law, e-mail addresses are public records. If you do not want your e-mail address released in response to a public-records request, do not send electronic mail to this entity. Instead, contact this office by phone or in writing.

However, e-mail addresses provided to Revenue by a taxpayer for tax administration purposes on a return, report, account, or declaration are confidential and exempt from disclosure under section 213.053(2), Florida Statutes, and may not be released pursuant to a public records request. Also, e-mail addresses provided to Revenue's Child Support Enforcement program a.) by an applicant or recipient of its services, or b.) that will become part of the state parent locator service, are confidential and exempt from disclosure under sections 409.2579(1) and 409.2577, Florida Statutes, and may not be released pursuant to a public records request.

Revenue will not intentionally collect any personal information from children under the age of thirteen (13) without parental consent, pursuant to the Children's Online Privacy Protection Act.

### **Child Support Enforcement Program**

We collect social security numbers for purposes of identification in child support cases. The following laws govern the collection, use, or release of social security numbers for child support purposes:

The Privacy Act of 1974 (Pub. L. 93-579, 7(a)-(b)).

United States Code: Title 26, section 6103; Title 42, section 405, 652, 653, 653a, 654a, and 666.

Code of Federal Regulations: Title 45, sections 303.7, 303.30, and 303.71.

Florida Statutes: Sections 61 052 61 13 119 071 402 308

814, Florida Statutes. Revenue reserves the right to use any legally appropriate measures to prevent and investigate

anyone attempting to modify, deface, delete or otherwise

Unauthorized use of or access to Federal tax information available via this system is a violation of Federal Law

punishable by Criminal and Civil penalties pursuant to Title 26, United States Code, Sections 7213(a), 7213A, and 7431.

In the course of providing the best service to the public,

additional useful information for our customers. These

Links to federal government, state government, or local

complement the information or services provided by the

Links to Web sites owned by private companies are only provided when their products or services are a part of

No endorsement by Revenue is intended or made of any link,

product, service, or information either by its inclusion or exclusion on this site. We do not control or guarantee the

accuracy, relevance, timeliness or completeness of this outside information. If you access another site through a

For additional information concerning copyright issues, restrictions, limitations, disclaimers, and terms of use

relative to this site, please refer to the Conditions of Use

link we provide, you are subject to the privacy policy of that

2. Links to educational or non-profit organizations that

Revenue may link to other organizations to provide

Florida Department of Revenue; and

delivering service to our customers.

information system or other State technology asset.

Link Statement

primarily include

site

Conditions of Use

found at MyFlorida.com.

government sites;

tamper with or abuse an agency website, server, database,

Florida Statutes: Sections 61.052, 61.13, 119.071, 402.308, 409.2557, 409.2558, 409.2563, 409.2567, 409.2572, 409.2576, 409.2577, 409.2579, 414.095, 455.213, 456.013, 548.021, 626.171, 741.04, 742.031, 742.032, 742.10, and 1012.56.

Florida Administrative Code: Rules 12E-1.002, 12E-1.003, 12E-1.004, 12E-1.006, 12E-1.013, and 12E-1.026.

### **General Tax Administration Program**

Social security numbers are used as unique identifiers for the administration of Florida's taxes. Social security numbers are confidential under sections 213.053 and 119.071, Florida Statutes, and not subject to disclosure as public records. The following laws govern the collection, use, or release of social security numbers for tax administration purposes:

The Privacy Act of 1974 (Pub. L. 93-579, § 7(a)-(b)).

United States Code: Title 26, sections 6103, 7213, and 7431

Code of Federal Regulations: Title 26, section 310.6103.

Florida Statutes: Sections 119.07; 119.071; 119.0714; 198.015; 198.03; 198.08; 198.22; 198.29; 199.183; 199.202; 201.11; 201.133; 202.151; 202.17; 202.23; 202.30; 203.01; 206.404; 206.021; 206.022; 206.09; 206.095; 206.401; 206.404; 206.41; 206.485; 206.87; 206.8745; 206.877; 206.89; 206.97; 206.9835; 206.9865; 206.9915; 206.9931; 206.9942; 212.05; 212.08; 212.096; 212.097; 212.11; 212.12; 212.17; 212.18; 213.015; 213.0535; 213.21; 213.28; 213.285; 213.255; 213.30; 213.34; 213.755; 215.26; 220.181; 220.21; 220.725; 376.70; 376.75; 403.718; 403.7185; 443.131; 443.163; 443.171; 443.1715; 538.09; 538.11; 538.25; 624.5092; and 681.117.

Florida Administrative Code: Rule Chapter 12-22. Rules 12-6.001; 12-6.0015; 12-6.005; 12-6.030; 12-15.005; 12-18.002; 12-18.004; 12-24.004; 12-24.011; 12-25.011; 12-26.003; 12-26.008; 12A-1.060; 12A-1.061; 12A-1.091; 12A-1.097; 12A-1.107; 12A-12.003; 12A-16.004; 12A-1.7.003; 1.097; 12A-1.107; 12A-12.003; 12A-16.004; 12A-17.003; 12A-17.005; 12A-19.010; 12A-19.020; 12A-19.100; 12B-4.001; 12B-5.030; 12B-5.040; 12B-5.030; 12B-5.040; 12B-5.100; 12B-5.100; 12B-5.100; 12B-5.100; 12B-5.100; 12B-5.100; 12B-5.140; 12B-5.150; 12B-5.200; 12B-5.300; 12B-5.400; 12B-5.140; 12B-11.005; 12B-12.005; 12C-1.0188; 12C-1.051; 12C-2.005; 12C-2.0115; 12C-3.0015; 12C-3.006; 12C-3.008; 12C-3.0015; 12C-3.004; 12C-3.008; 12C-3.004; 12C-3.004; 12

### Unauthorized Use

Revenue reserves the right to use any legally appropriate measures to prevent and investigate anyone attempting to modify, deface, delete or otherwise tamper with or abuse an agency website, server, database, information system or other agency technology asset. This website is monitored to ensure proper operation, to verify the functioning of applicable security features and for other like purposes. Anyone using this system expressly consents to such monitoring and is advised that if monitoring reveals evidence of possible criminal activity, system personnel may provide the evidence of such activity to law enforcement officials.

Unauthorized attempts to upload or change information; to defeat or circumvent security features; or to utilize this system for other than its intended purposes are prohibited and violate Revenue policy and Florida Law under chapter 814, Florida Statutes. Revenue reserves the right to use anyone attempting to modify, deface, delete or otherwise tamper with or abuse an agency website, server, database, information system or other State technology asset. Unauthorized use of or access to Federal tax information available via this system is a violation of Federal Law punishable by Criminal and Civil penalties pursuant to Title 26, United States Code, Sections 7213(a), 7213A, and 7431.

Link Statement

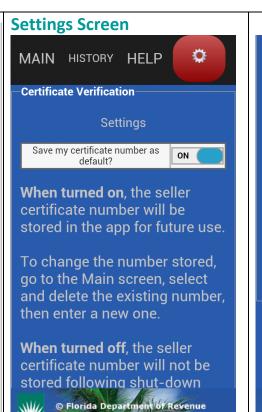

then enter a new one.

When turned off, the seller certificate number will not be stored following shut-down and restart of the app.

FL Tax – Certificate Verification Application v. 1.0, Released July <u>2014</u>

Developed by: General Tax Administration Program Information Services Program

© Florida Department of Revenue

# Tips/Issues/Troubleshooting

# Tips

- This app is optimized for use on these platforms and versions: Android version 2.3.2 and up; iOS version 6 and up; or Windows Phone version 8.0 and 8.1.
- When entering certificate numbers, ignore dashes and letters. Enter 13 numerals only.
- Response times will vary based on type of mobile device, battery charge, signal strength, and service provider.

### **Known Issues**

### Android Devices & Windows Phone

• Use of Back Button - takes the user out of the app instead of to the last screen viewed. This is actually the way the back button is designed to work. Each screen of the app is a top-level page. Hitting the back button from one of those screens takes the user out of the app. From a linked screen or page, hitting the back button returns the user to the page from which they linked.

### Windows Phone

- Splash (Title) screen displays for only a fraction of a second when the app is launched. This may be fixed in an upcoming operating system update.
- Email from within the app does not accommodate attachments; the history report must be created from the data within the body of the email.

# Troubleshooting

### • Problem

- Try this:
- The app unexpectedly quits, stops responding, or won't open.
  - Make sure you're connected to the Internet
  - $\circ$  Close and restart the app
  - Turn off and restart your device
  - Update your device software and your apps